#### **INSTALL NEW APPS**

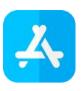

#### **USE THE APP STORE**

Tap on the App Store icon to get started. New apps will appear on your home screen.

- 1. Tap **Search** in the bottom right corner of the App Store
- 2. Tap the **Search bar** to type in the name of the app you want to find. Tap the app's name when you see it in your search results.

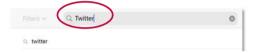

3. On the results page, tap **Get** next to the app. You will see Get for free apps only; paid apps will display their prices.

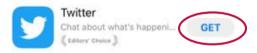

- 3. On the results page, tap **Get** next to the app. You will see Get for free apps only; paid apps will display their prices.
- 4. An on-screen prompt will ask you to verify the Apple account you are using, and whether you want to install the app. Tap **Install**, then follow the prompt to enter your Apple account password or use Touch ID.

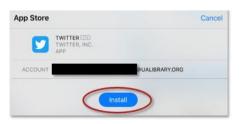

#### **NEED MORE HELP?**

## **APPLE SUPPORT**

Apple Support is available online or by phone:

Call Apple Support: 1-800-275-2273 <a href="https://support.apple.com/en-us/HT201232">https://support.apple.com/en-us/HT201232</a>

# FREE ONLINE RESOURCES & TUTORIALS

The staff of the Media Services Department have compiled online resources for mobile device users: these include links to device manuals and free articles and tutorials for new Apple users. Find our Mobile Device guide at this link:

https://www.ualibrary.org/mediasrvc/guides/ using-mobile-devices

## **BOOK A LIBRARIAN**

The Media Services Department also provides 1-on-1 phone or in-person appointments with staff at our Tremont Road Library. Get help with UAPL's free digital resources and with Apple and Android device orientations.

Schedule an appointment by calling (614) 486-9621, then press 1 for Media Services.

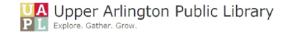

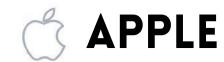

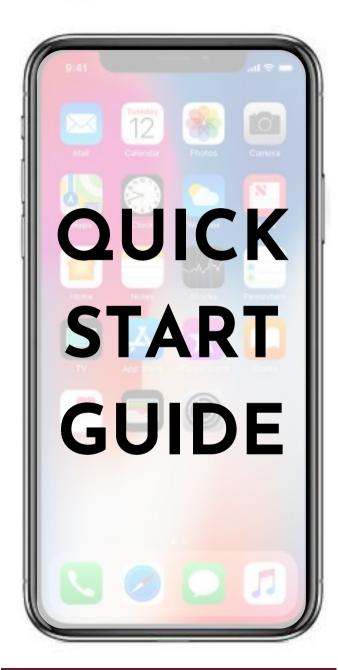

FOR IPHONE/IPAD

#### **SETTINGS APP**

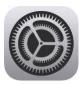

What is the **Settings App**? Settings control how your device behaves: everything from your Apple account to notifications from your apps.

Important things you can do in **Settings**:

- Change your Apple account information
- Update your device software
- Connect to local Wi-Fi networks
- Manage your device storage
- Set up passcodes and Touch ID
- Change how you receive notifications about calls, messages, and emails
- Set up Siri, Apple's voice assistant

#### Connect to Wi-Fi:

- 1. Open the Settings App
- 2. On the left side of the screen, tap Wi-Fi

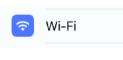

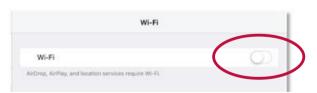

If the toggle for Wi-Fi is gray, your Wi-Fi connection is turned off. Tap the toggle so that it turns green, to turn on your Wi-Fi connection.

3. Tap on a network's name to join and connect. A check mark next to the network name means that you are connected to its Internet.

## **VOICE & VIDEO CALLING**

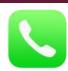

#### MAKE PHONE CALLS

Only available for iPhones. Tap the Phone icon to get started.

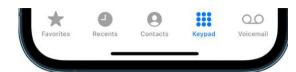

- 1. Tap **Keypad** to dial phone numbers manually
- 2. Tap Favorites if you have saved a list of commonly called numbers.
- 3. Tap **Recents** to see who recently called, and call them back
- 4. Choose a number from vour Contacts list.
- 5. Tap **Voicemail** to review voice messages.

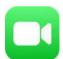

# **MAKE VIDEO CALLS** WITH FACETIME

Every iPhone and iPad includes the **FaceTime** app, which uses your device's camera to make video calls between you and another person, as long as you are both using an Apple device. FaceTime requires an Internet connection, either through your Wi-Fi or your cellular network.

- 1. Open the FaceTime app. The first time you use it, you may be asked to sign in with your Apple ID and password.
- 2. Tape New FaceTime Call. Type in the phone number or email address for your recipient. If they are saved in your Contacts, you can start typing in their name.
- 3. Tap the FaceTime button to start.

### **MESSAGES APP**

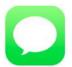

#### **SEND TEXT MESSAGES**

Tap the Messages icon to get started.

Every iPhone and iPad also includes the Messages app. Use Messages to send and receive text messages.

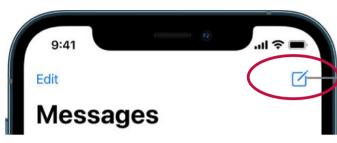

Tap the **Compose** button in the top right corner to start a new message, then enter the phone number for your recipient.

If the person you are messaging is in your Contacts list, you can type in their name.

You can also tap on an existing message to reply.

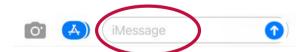

Tap the text field and type your message.

Tap the arrow to send your message.

Tap the Photos icon to attach a photo or video to your message.

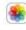

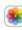